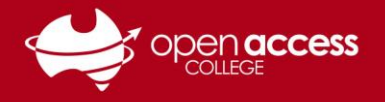

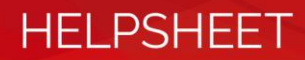

# Signing into and syncing files with OneDrive

# **Objective**

Log into and sync files to your Departmental OneDrive

# **Opening OneDrive**

#### 1. **Windows**

Open the **Start Menu**. Search for **OneDrive** and open **OneDrive (App)**.

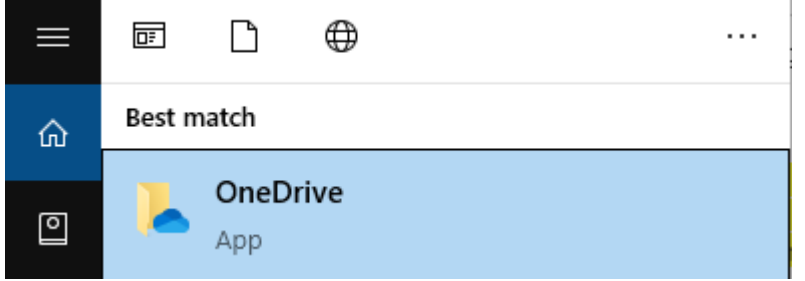

#### **Mac**

**EITHER** Open the OneDrive app from either the Applications folder or the Launchpad **OR** Open Spotlight (keyboard shortcut [Command  $\mathcal{H}$ ] + [SPACE]) then search for OneDrive and select the relevant application search result

## **Setting up OneDrive (Windows and Mac)**

2. **If prompted to set up OneDrive** Enter your Departmental e-mail address click **Sign In.** E-mail addresses are in the format of **[First.LastnameX@schools.sa.edu.au](mailto:First.LastnameX@schools.sa.edu.au)**, where X is a random number generated between 1 and 999

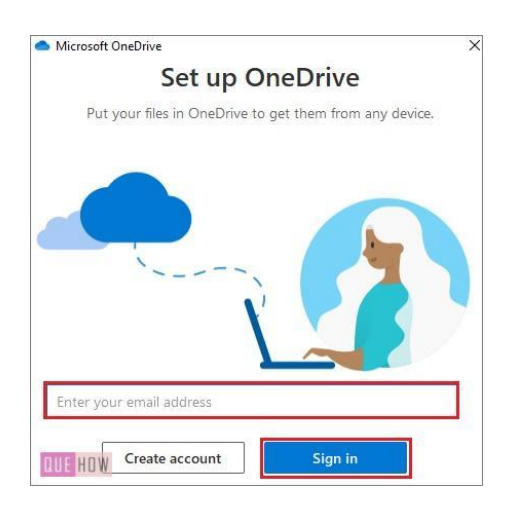

3. **If prompted to login to EdPass** Username: E-mail address at Step 2 Password: Your EdPass password

#### **If you're unsure of your EdPass password and need a password reset**

Contact Learning Technology Services on (08) 8309 3500 option 3 **OR** e-mail

[learning.technology@openaccess.edu.au](mailto:learning.technology@openaccess.edu.au)

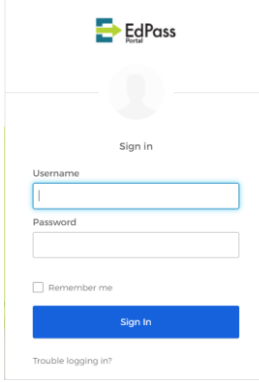

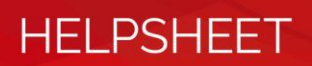

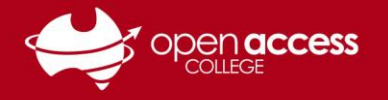

- 4. **(OPTIONAL)** Specify where you want to store your OneDrive on your computer
- 5. Click **Next**

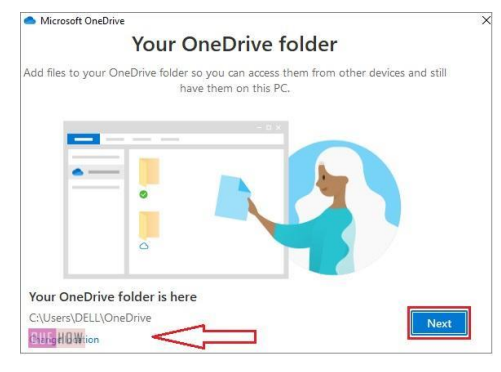

- 6. **(OPTIONAL)** Review the instruction to move files and folders into OneDrive
- 7. Click **Next**

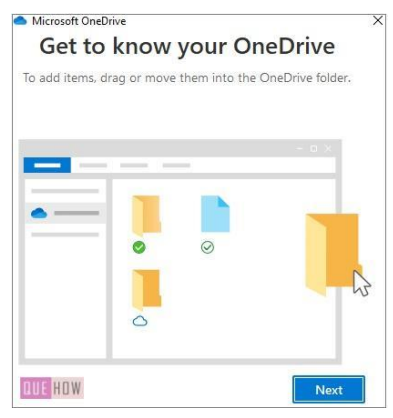

8. If you've logged into OneDrive correctly, you'll get a page **Your OneDrive is ready for you** Click **Open my OneDrive folder**

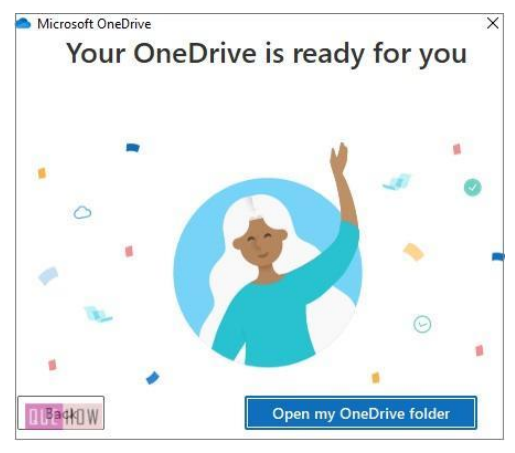

### **Moving files to OneDrive (Windows only)**

**If you wish to back up your Desktop, Documents and Pictures\*** folders to OneDrive

- 9. In the bottom-right of your screen, right-click the OneDrive  $\bullet$  button.
- 10. Click **Help & Settings**, then **Settings.**
- 11. Access the **Backup** tab and click **Manage back up**.
- 12. Select any folders you wish to redirect to backup

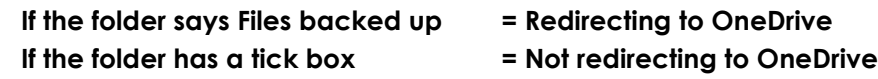

13. Click on **Got it** or **Start backup** (the name of this button depends on Step 12)

**\* If you have files/folders additional to the Desktop, Documents and Pictures folders to backup, you will need to move these files into OneDrive per the instruction at Step 6.**

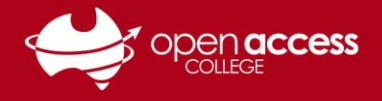

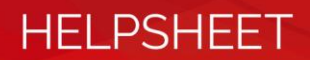

## **Moving files to OneDrive (Mac only)**

- 9. Open **Finder**.
- 10. Drag and drop files to **OneDrive – Department for Education** per the instruction at Step 6. (not to be confused with OneDrive)

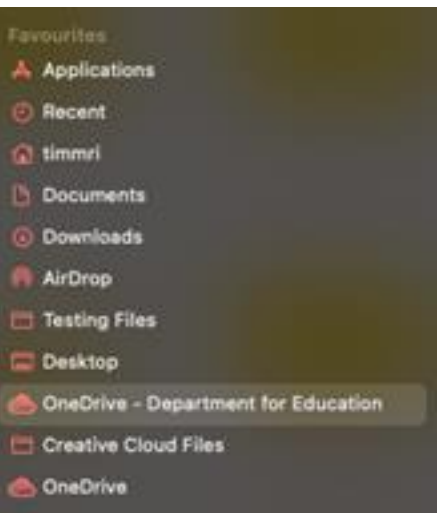

## **(OPTIONAL) Turn on Finder integration (Mac only)**

**This feature enables you to see the sync status icons on files in OneDrive**

- 9. Click the **Apple** logo in the top left corner
- 10. Select **System Preferences**
- 11. Select **Extensions If you don't see Extensions, click on the waffle icon in the title bar**
- 12. Tick/check the **OneDrive** Finder Integration

#### **(OPTIONAL) Set OneDrive to open on startup (Mac only)**

**This process is to OneDrive to open automatically and sync each time you login**

- 9. Click the **Apple** logo in the top left corner
- 10. Select **System Preferences**
- 11. Select **Users & Groups**

**If you don't see Users & Groups, click on the waffle icon in the title bar**

12. Click **Login Items**

At the bottom left corner of the window, click on the lock icon and enter your admin password

- 13. Click the **(+)** button
- 14. Select **OneDrive** (you may need to navigate to the **Applications** folder)
- 15. Click on the **Add** button